## How to reset your Learning VDEI Password

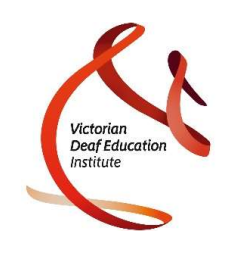

1. Click on Can't access your account? link on the Learning VDEI login screen (https://iepp.instructure.com)

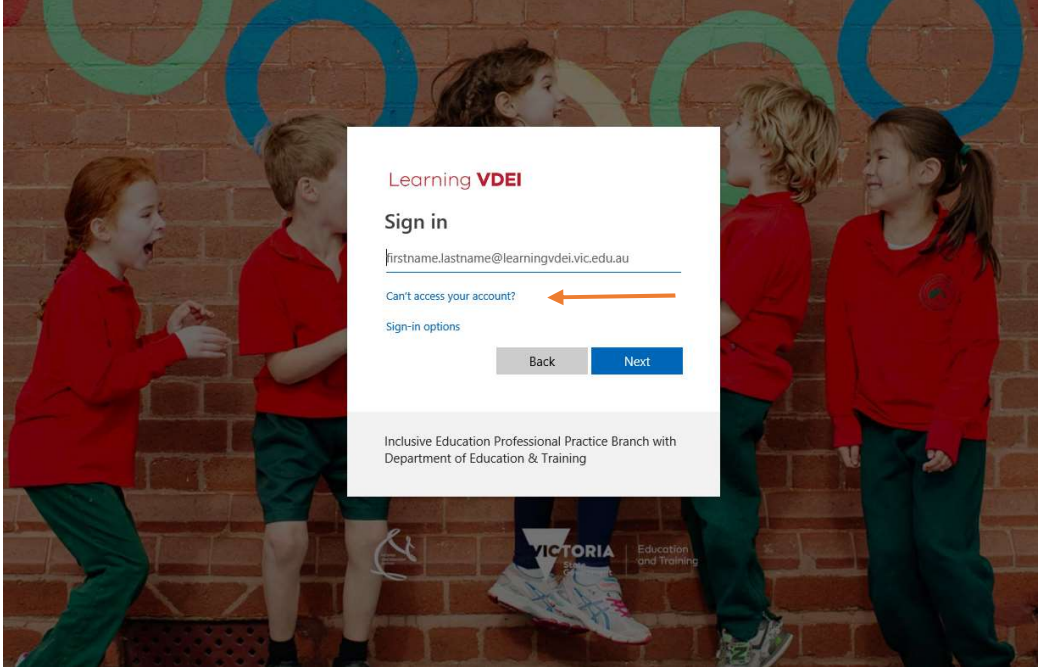

2. Click on Work or school account

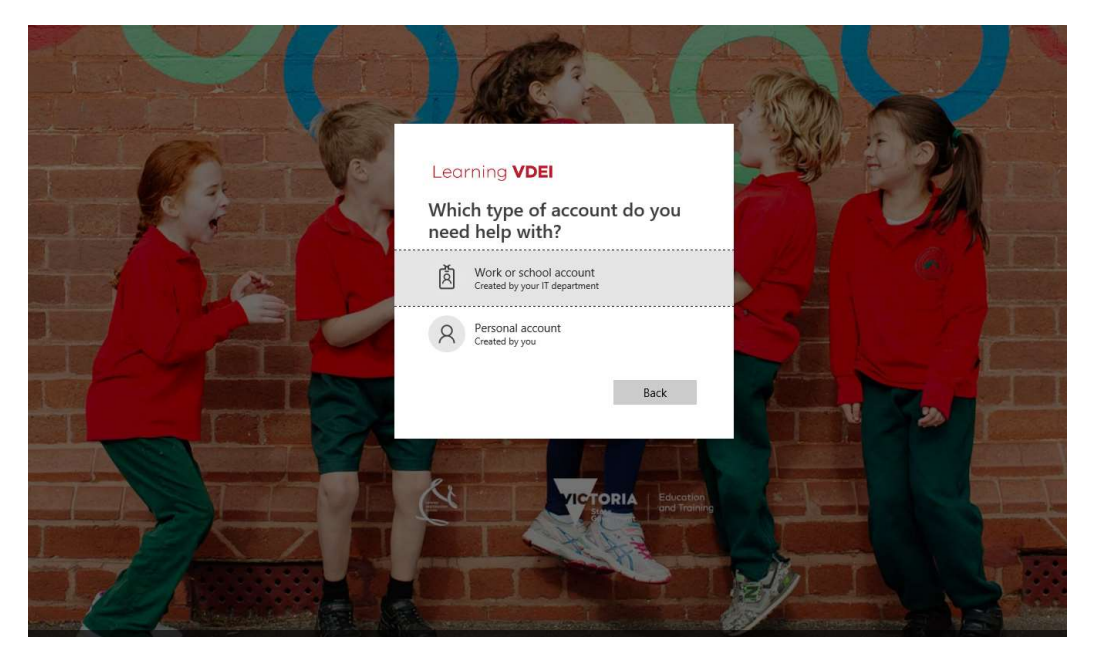

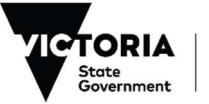

Education and Training

Victorian Deaf Education Institute Department of Education and Training 597 St Kilda Road Melbourne 3004 T: +61 3 9302 6400 F: +61 3 9032 6401 E: [vdei@education.vic.gov.au](mailto:vdei@education.vic.gov.au) W: www.deafeducation.vic.edu.au

## How to reset your Learning VDEI Password

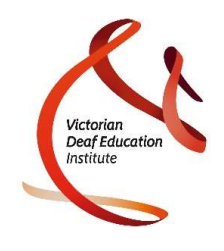

## 3. Enter -

- a. your username in the following format: firstname.lastname@learningvdei.vic.edu.au
- b. the characters in the picture or the words in the audio into the text box
- c. then click Next

## Microsoft

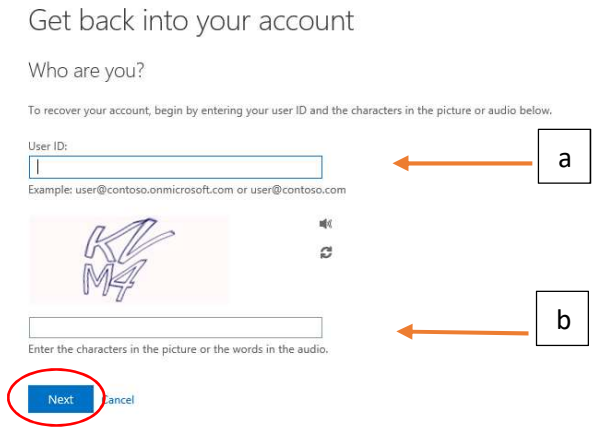

- 4. Click the Email button and a password link will be emailed to your specified email address. You may need to check your junk mail/spam folder if this email is not received in your inbox.
	- Please note if the listed email address is incorrect, you will not be able to edit. Please contact VDEI if this is the case.

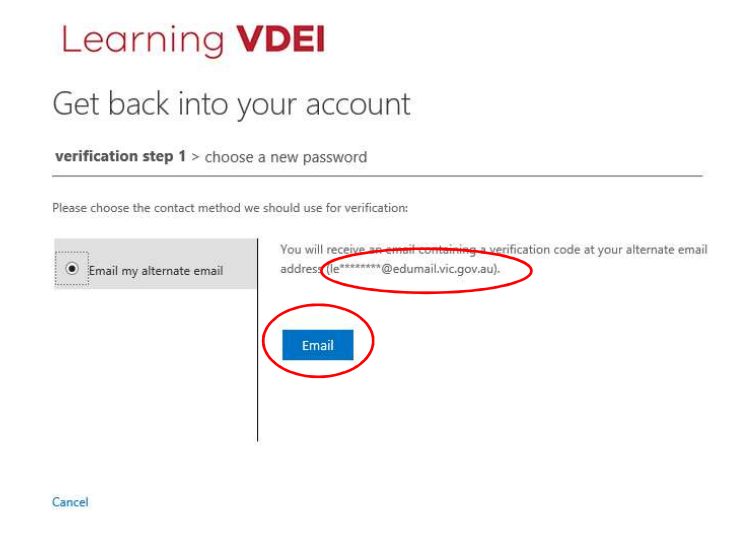

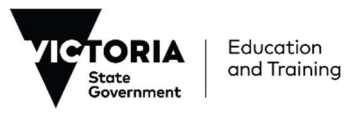

Victorian Deaf Education Institute Department of Education and Training 597 St Kilda Road Melbourne 3004 T: +61 3 9302 6400 F: +61 3 9032 6401 E: v[dei@education.vic.gov.au](mailto:vdei@education.vic.gov.au) W: www.deafeducation.vic.edu.au